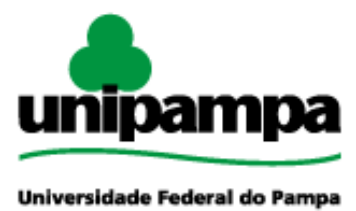

Diretoria de Tecnologia da Informação e Comunicação (DTIC)

# **Gestão Unificada de Recursos Institucionais – GURI Módulo de Biblioteca**

**Versão 1.5.5**

**Última revisão: 22/08/2017**

**2017**

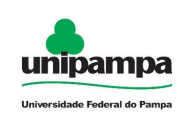

**Versão:** 1.5.5

**Documentação:** *André L.M. Camargo*

**Revisão:** *Pedro Conrad Jr.*

**Última alteração:** 22/08/2017

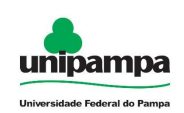

# **Sumário**

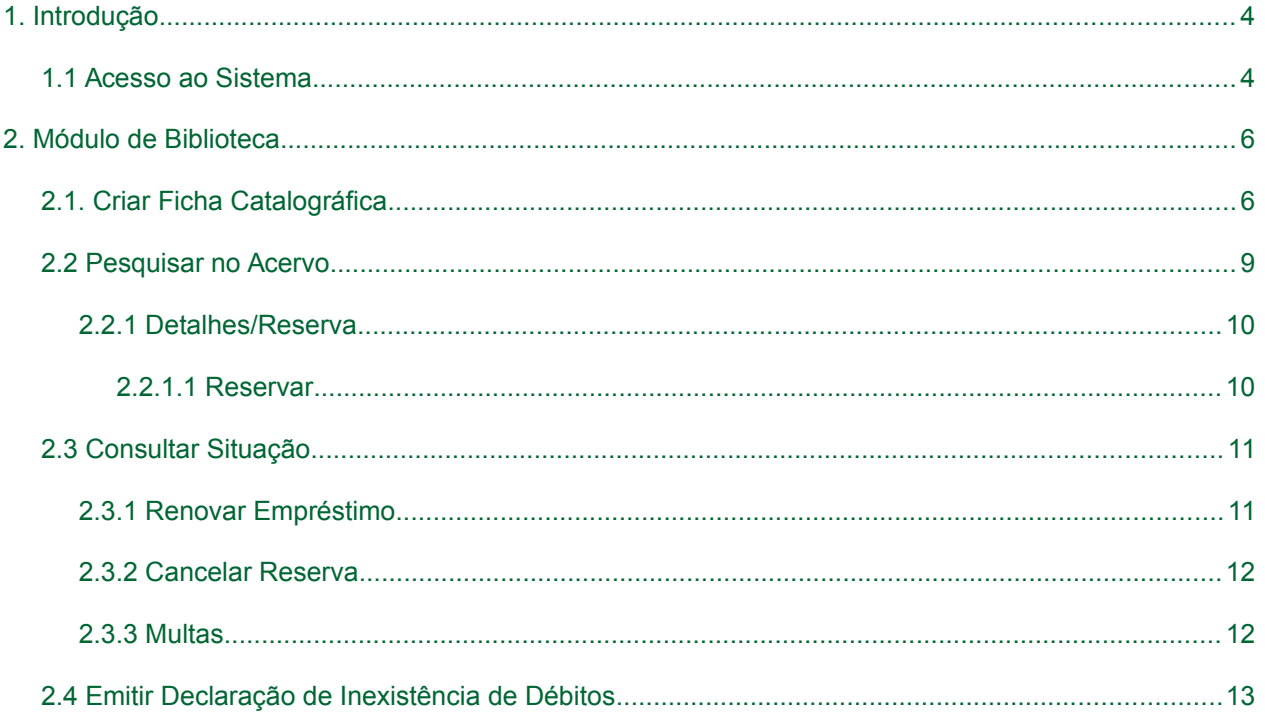

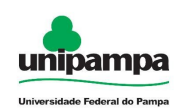

# **1. Introdução**

Este manual foi elaborado tendo como principal objetivo de facilitar a utilização correta do Sistema de Gestão Unificada de Recursos Institucionais (GURI), servindo como instrumento de consulta para execução dos principais procedimentos do sistema.

A DTIC está sempre em busca de soluções inteligentes e automáticas, visando eliminar intervenções manuais e aumentar a eficiência e eficácia dos processos através dos projetos em que atua.

O GURI está contemplado com recursos visuais acessíveis. O botão Voltar ( ) que encontra-se em todos os cadastros ajuda na usabilidade do sistema. O sistema também contempla no canto superior direito a barra:

是 Mapa do Site  $A - A$   $A +$ **Contraste** 

Ao clicar em "Contraste" a tela mudará as cores para fundo preto e letras brancas, as letras "A" ajudam a diminuir ou aumentar o tamanho da fonte, já o "Mapa do Site" abre o menu de opções ao usuário com as devidas permissões.

## **1.1 Acesso ao Sistema**

Para acessar a interface do sistema [\(Figura 1\)](#page-4-0), utilize o endereço [http://www.unipampa.edu.br/guri/.](http://www.unipampa.edu.br/guri/)

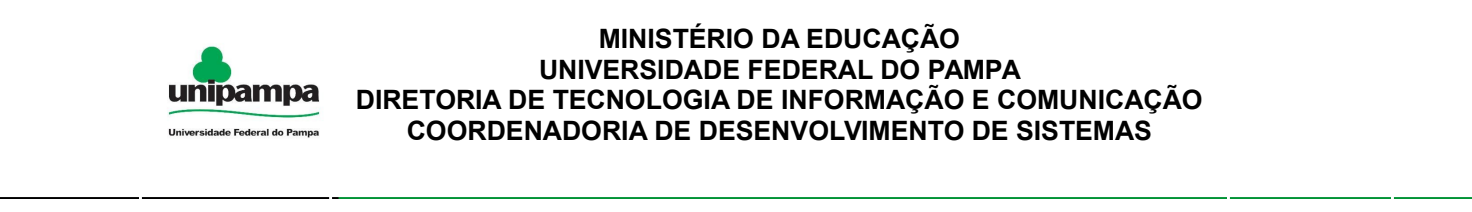

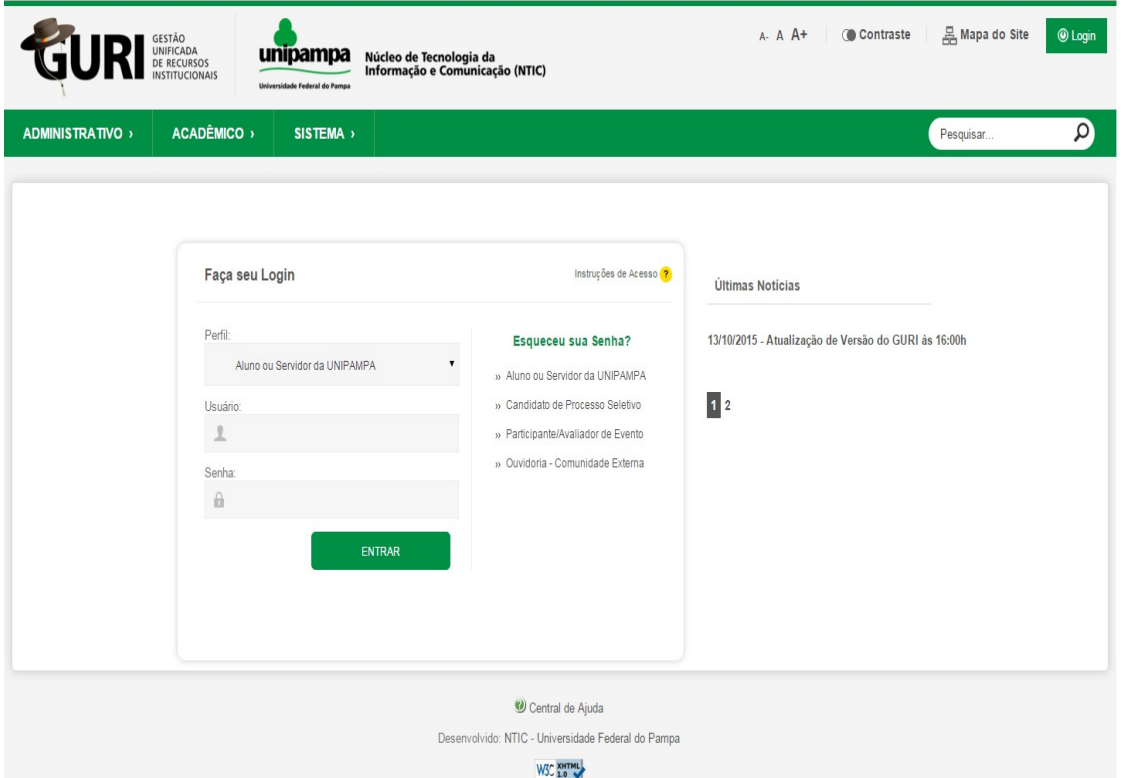

<span id="page-4-0"></span>*Figura 1: Tela Inicial do Sistema*

Selecione o seu Perfil de acesso e, após inserir Usuário e Senha nos campos indicados, clicar no botão Entrar. Caso não lembre a senha, clique na opção correspondente ao seu perfil na caixa Resgate de Senha e você será redirecionado para a página de resgate de senha de acordo com o seu perfil. Em caso de dúvida sobre o Perfil, clique em Instruções de Acesso ( ? ) para obter ajuda.

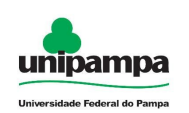

# **2. Módulo de Biblioteca**

# **2.1. Criar Ficha Catalográfica**

Para gerar uma ficha catalográfica, execute o seguinte procedimento:

- 1. Clique no Menu Acadêmico → Biblioteca, na parte superior esquerda da tela.
- 2. Clique na opção Biblioteca  $\rightarrow$  Criar Ficha Catalográfica.
- 3. Leia Atentamente as instruções de preenchimento conforme a *[Figura 2](#page-5-0)*.

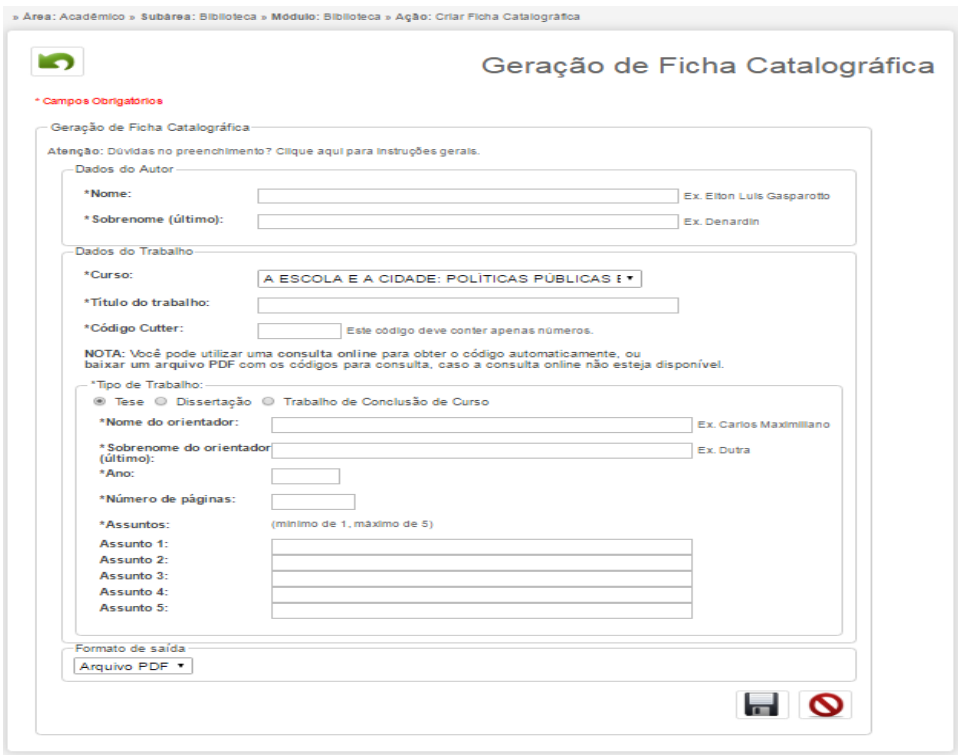

<span id="page-5-0"></span>*Figura 2: Geração de Ficha Catalográfica*

Preencha Nome com o nome completo do autor menos o último sobrenome, Sobrenome deve ser preenchido com o último sobrenome. Escolha o Curso do autor,

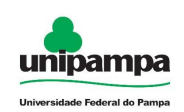

descreva o Título do Trabalho (conforme descrito no trabalho), insira o Código Cutter, escolha o Tipo de Trabalho (Tese/Dissertação/Trabalho de Conclusão de Curso). Insira o Nome do Orientador e Sobrenome do Orientador, Ano da publicação, Número de Páginas do trabalho, e Assuntos. Clique em Salvar. O sistema deve criar um arquivo .pdf o qual um exemplo é fornecido na *[Figura 3](#page-6-0)*.

> Ficha catalográfica elaborada automaticamente com os dados fornecidos pelo(a) autor(a) através do Módulo de Biblioteca do Sistema GURI (Gestão Unificada de Recursos Institucionais).

```
P2121d Primão, Aline Pacheco
   Dissertação Mestrado Teste / Aline Pacheco Primão.
   180 p.
   Dissertação (Mestrado) -- Universidade Federal do Pampa,
ENGENHARIA - HAB.: ENGENHARIA ELÉTRICA/UNIPAMPA/CAMPUS
ALEGRETE, 2012.
   "Orientação: João Pedro Rebelo".
   1. Tecnologia. 2. Computação. 3. Gestão Pessoas. I. Título.
```
<span id="page-6-0"></span>*Figura 3: Conteúdo .pdf gerado*

**NOTA 1 – Nome e Sobrenome autor:** Ao lado dos campos Nome e Sobrenome é fornecido um exemplo em que o nome do autor é "Elton Luiz Gasparetto Denartin", no campo Nome será inserido "Elton Luiz Gasparetto" e no campo Sobrenome será inserido "Denartin". Nome e Sobrenome do Orientador segue a mesma ordem.

**NOTA 2 – Código Cutter:** este código é dado a partir do sobrenome do autor, para individualização e organização alfabética. Este código é retirado da Tabela Cutter Sanborn [\(http://www.unforbi.com.ar/herramientas/cutter/index.php\)](http://www.unforbi.com.ar/herramientas/cutter/index.php), em que é possível verificar o código informando o ultimo sobrenome vírgula nome e primeiro sobrenome (*[Figura 4](#page-7-0)*), clique em enviar o código será apresentado . Na tela de geração da ficha catalográfica (*[Figura 2](#page-5-0)*) é apresentado em Nota o link da consulta e também está disponível o arquivo de códigos .pdf para baixar.

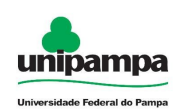

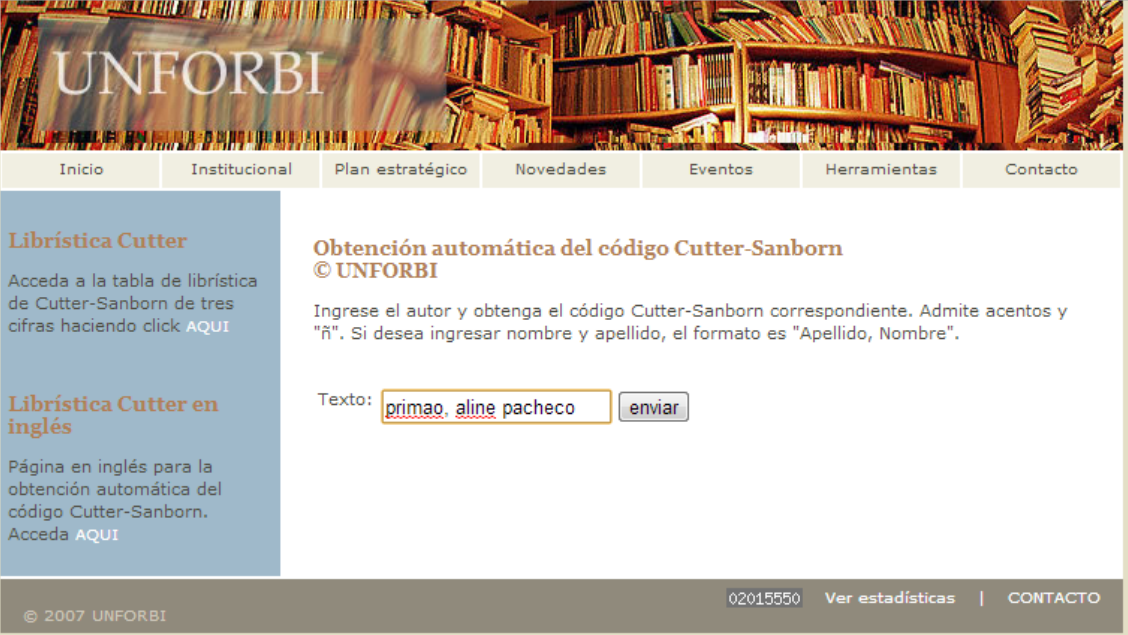

<span id="page-7-0"></span>*Figura 4: Site Geração Código Cutter parte 1*

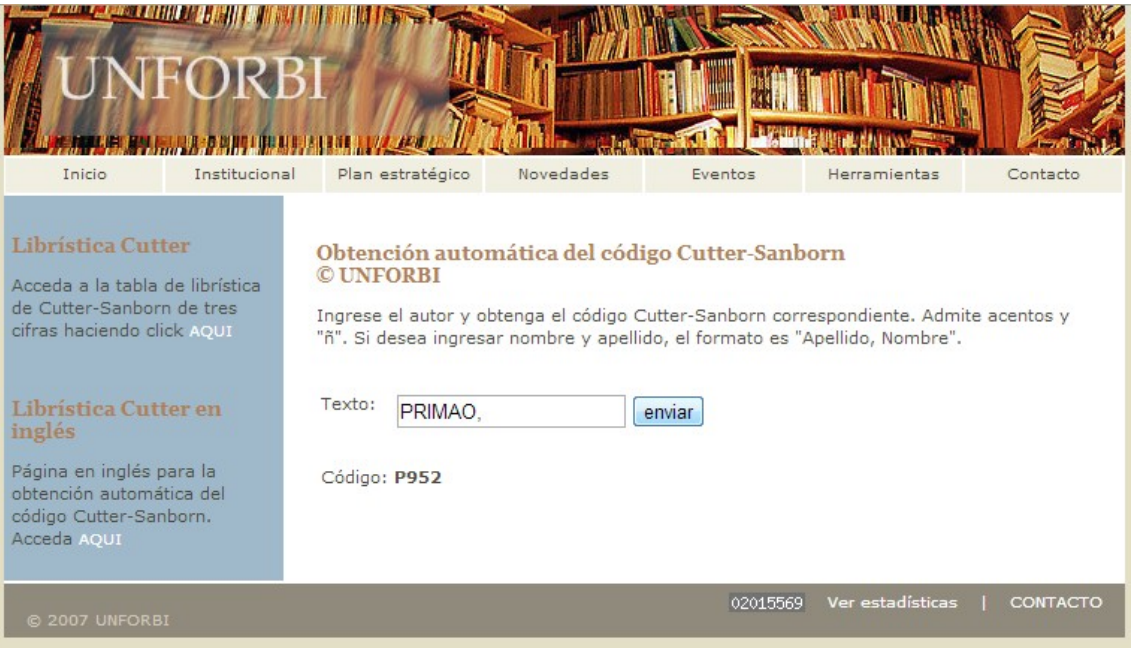

*Figura 5: Site Geração Código Cutter parte 2*

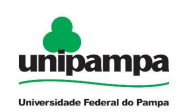

**NOTA 3 - Assuntos:** Em Assuntos há a possibilidade de inserir até 5 (cinco) assuntos (Assunto 1, Assunto 2, Assunto 3, Assunto 4, Assunto 5) , porém somente o primeiro é obrigatório.

**NOTA 4:** O código é automático. Os campos que não contém (\*) são campos não obrigatórios, ou seja, não há necessidade de serem preenchidos.

# **2.2 Pesquisar no Acervo**

O usuário autenticado no sistema:

1. Clique no Menu Acadêmico, na parte superior esquerda da tela.

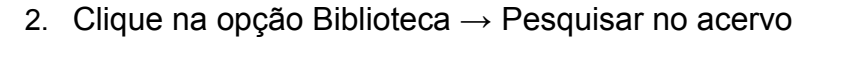

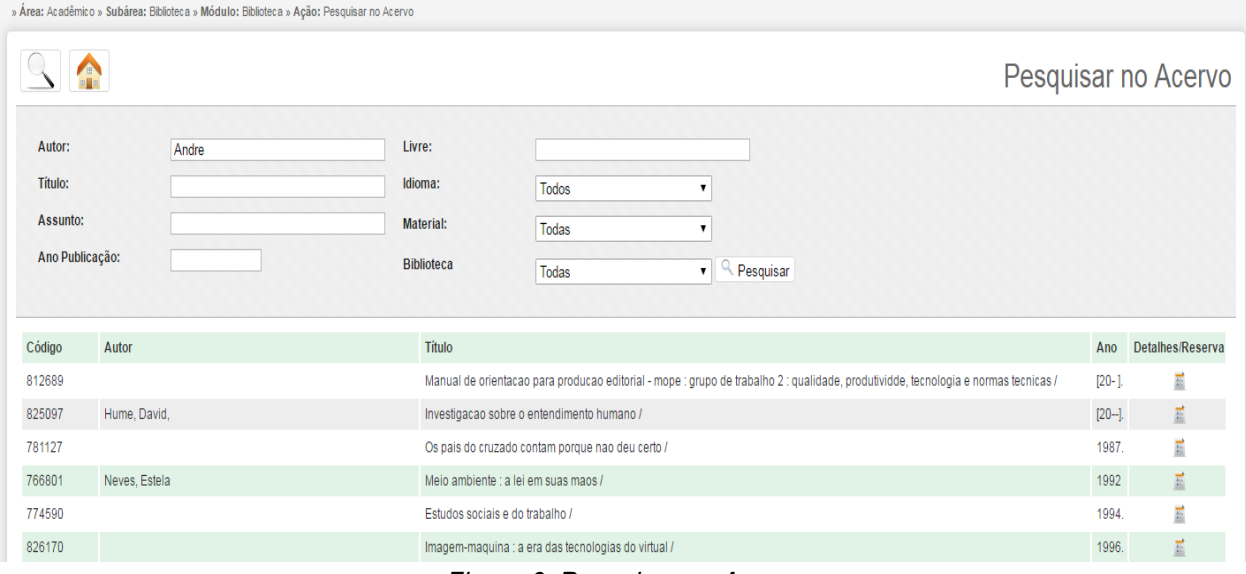

<span id="page-8-0"></span>*Figura 6: Pesquisar no Acervo*

O usuário pode pesquisar por acervos clicando em pesquisar ( $\lceil \cdot \rceil$ ), voltar ao início do GURI clicando em Início ( $\bigcap$ ), e visualizar detalhes/reserva ( $\overrightarrow{E}$ ).

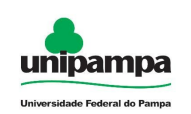

## **2.2.1 Detalhes/Reserva**

O usuário ao clicar em detalhes/reserva após efetuar a pesquisa na [Figura 6,](#page-8-0) será direcionado a [Figura 7.](#page-9-0)

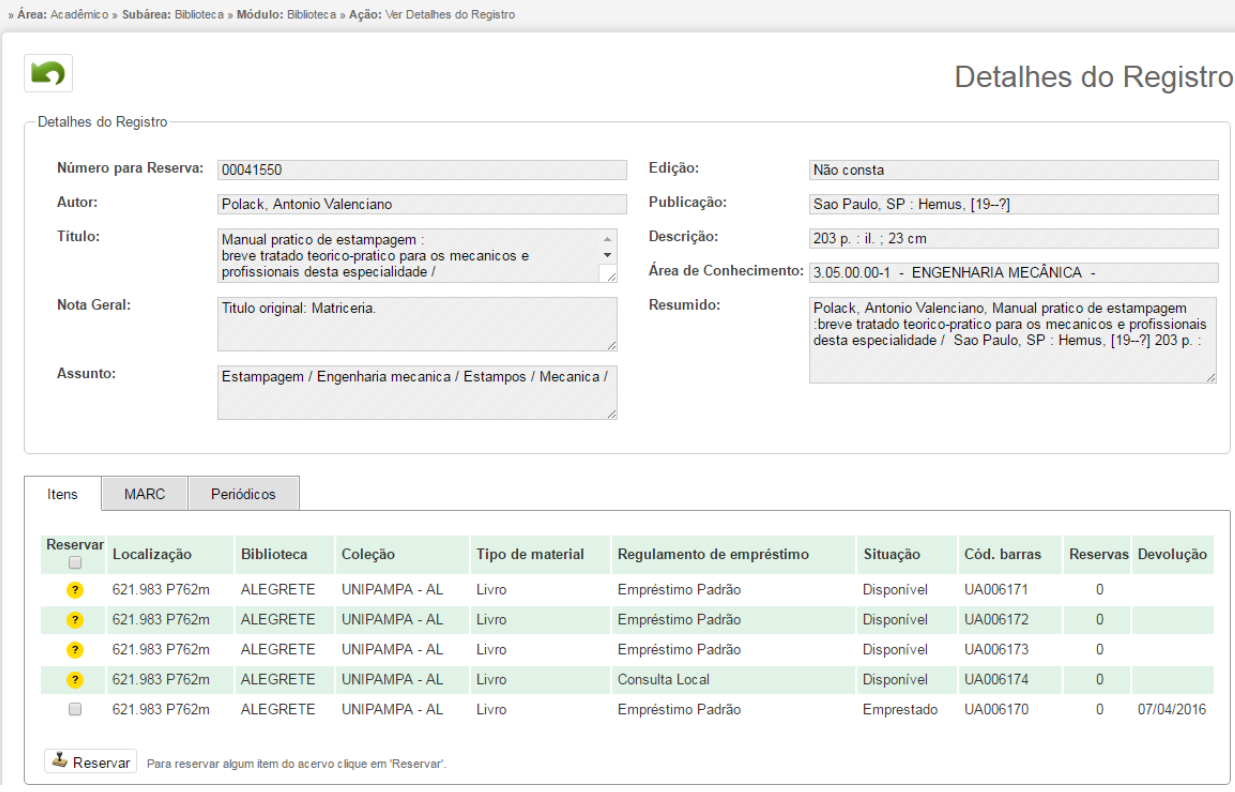

<span id="page-9-0"></span>*Figura 7: Detalhes/Reserva*

## **2.2.1.1 Reservar**

Na [Figura 7](#page-9-0) é possível identificar o ítem disponível para reserva, selecioná-lo e clicar em reservar ( $\frac{1}{2}$  Reservar ).

### *Observação:*

Verificar sempre a Biblioteca a qual o ítem pertence.

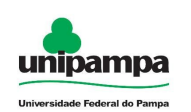

# **2.3 Consultar Situação**

O usuário autenticado no sistema:

- 1. Clique no Menu Acadêmico, na parte superior esquerda da tela.
- 2. Clique na opção Biblioteca → Consultar Situação

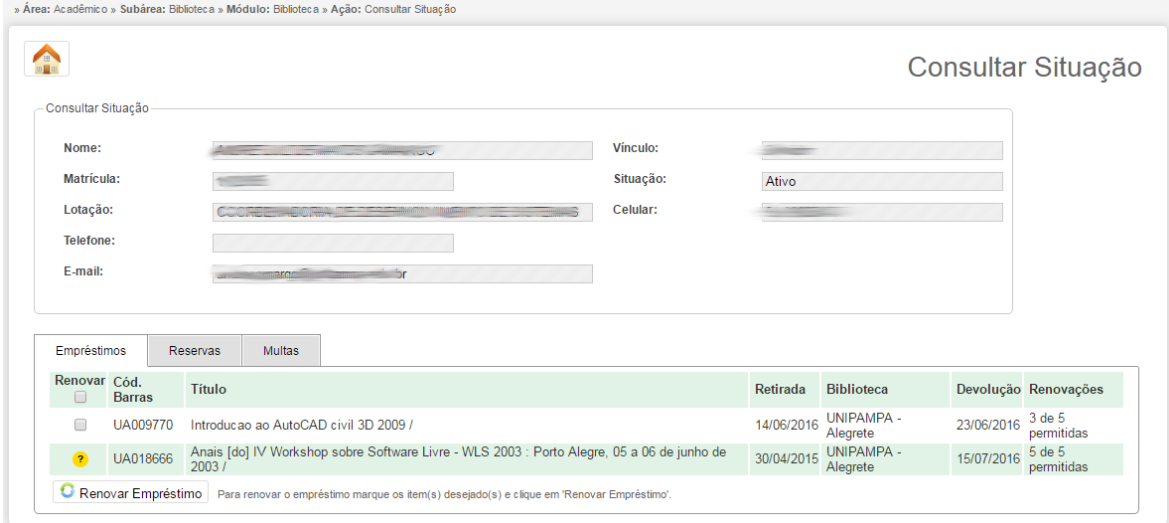

*Figura 8: Consultar Situação*

## **2.3.1 Renovar Empréstimo**

Na guia *Empréstimos* é possível selecionar o(s) livro(s) e clicar em renovar empréstimo ( C Renovar Empréstimo ).

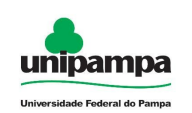

## **2.3.2 Cancelar Reserva**

Na guia *Reservas* é possível selecionar o(s) livro(s) e clicar em

|  |             |                        | cancelar reserva ( |               | Cancelar Reserva                                                                                                    |                               |                            |                |                                    |  |                           |            |
|--|-------------|------------------------|--------------------|---------------|----------------------------------------------------------------------------------------------------|-------------------------------|----------------------------|----------------|------------------------------------|--|---------------------------|------------|
|  | Empréstimos |                        | Reservas           | <b>Multas</b> |                                                                                                    |                               |                            |                |                                    |  |                           |            |
|  | Cancelar    | <b>Controle Titulo</b> |                    |               |                                                                                                    | <b>Biblioteca</b>             | Dt.<br>Reserva             | Hr.<br>Reserva | Prioridade Data<br>Limite Reservas |  | Posição na Fila Devolução |            |
|  |             | 23455                  |                    |               | Manual pratico de estampagem : breve tratado teorico-pratico<br>para os mecanicos e profissionais desta especialidade / | <b>UNIPAMPA</b><br>- Alegrete | 21/06/2016 10:34:07 Normal |                |                                    |  |                           | 07/04/2016 |
|  |             |                        |                    |               | ** Cancelar Reserva   Para cancelar uma reserva marque o(s) item(s) desejado(s) e clique em 'Cancelar Reserva'.         |                               |                            |                |                                    |  |                           |            |

*Figura 9: Visualização de Reservas*

## **2.3.3 Multas**

Na guia *Multas* é possível visualizar as multas ou Emitir Declaração de Inexistência de Débitos.

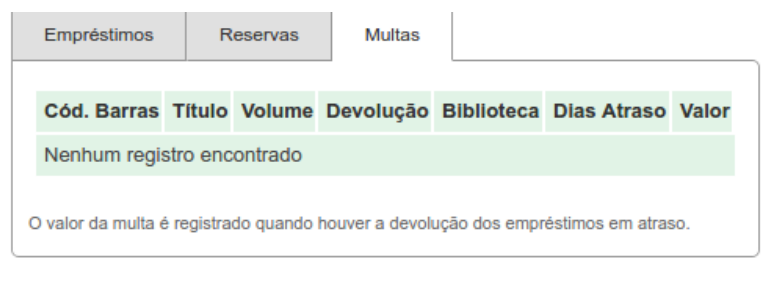

*Figura 10: Guia de Multas*

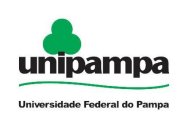

# **2.4 Emitir Declaração de Inexistência de Débitos**

O usuário autenticado no sistema:

1. Clique no Menu Acadêmico, na parte superior esquerda da tela.

2. Clique na opção Biblioteca → Emitir Declaração de Inexistência de Débitos

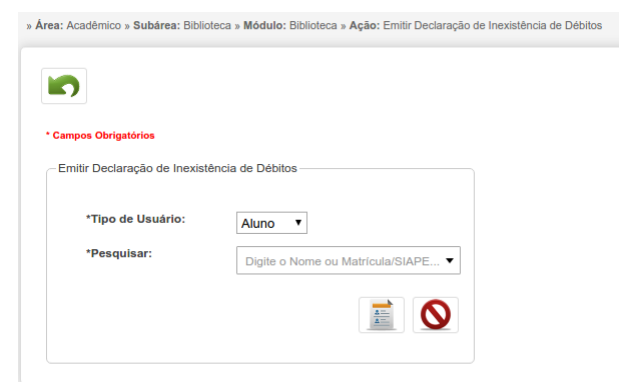

*Figura 11: Emitir Declaração de Inexistência de Débitos*

Para emitir, a declação, preencha o formulário selecionando o aluno/servidor e clique em salvar ( $\equiv$ ), será realizado o download da declaração.